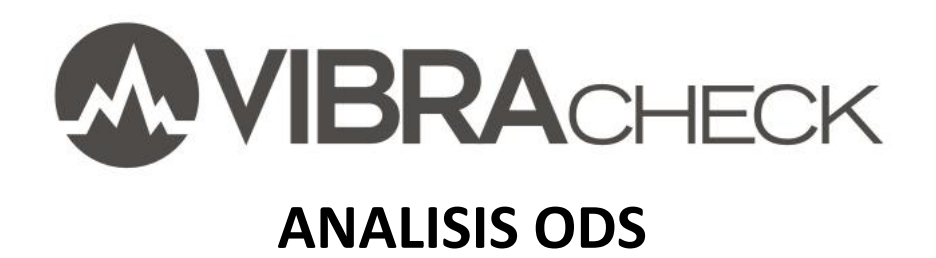

# **Contenido**

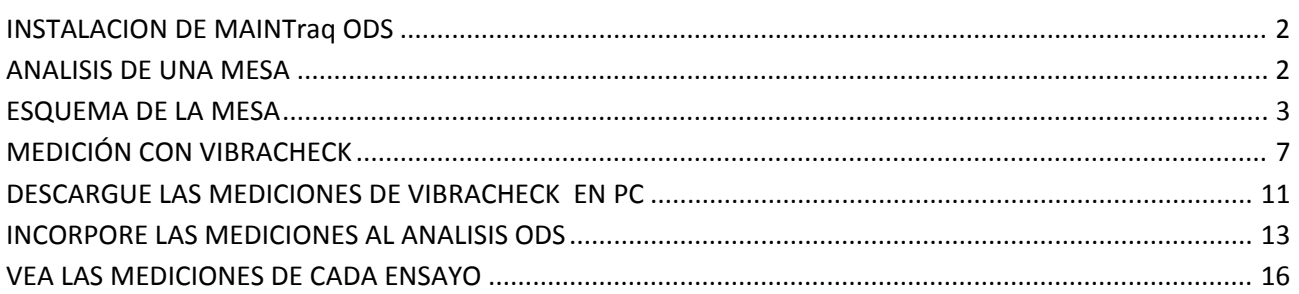

Este documento lo guiará paso a paso para realizar un análisis ODS.

En este ejemplo usted aprenderá a:

- Configurar esquemas usando MAINTraq ODS
- Hacer mediciones de amplitud y fase con Vibracheck para ODS
- Animar los esquemas para visualizar los movimientos

### **www.idear.net**

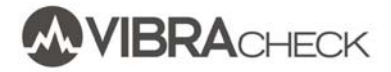

### **INSTALACION DE MAINTraq ODS**

Instale el software para mantenimiento predictivo MAINTraq Predictive descargando la última versión desde www.idear.net/Software

### **ANALISIS DE UNA MESA**

En este ejemplo se hará un análisis ODS de una mesa que tiene un motor encima que girará a 900 RPM y a 3000 RPM.

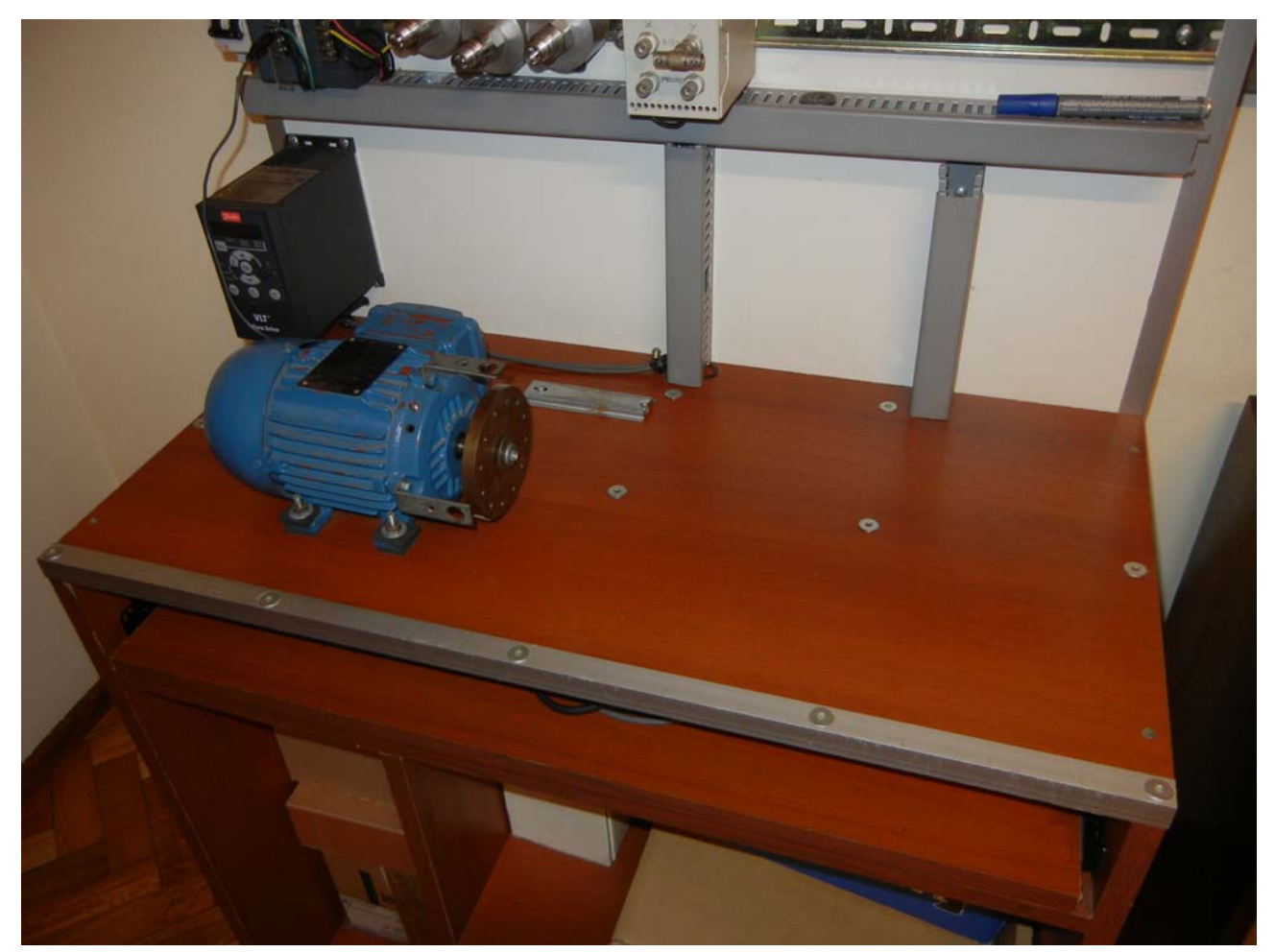

La mesa correspondiente a este análisis tiene 80 x 20 cm, a la qe dividiremos en una grilla de 5 x 3 = 15 puntos de medición

### **ESQUEMA DE LA MESA**

Seleccione *Archivo*, *Nuevo* para crear un nuevo esquema.

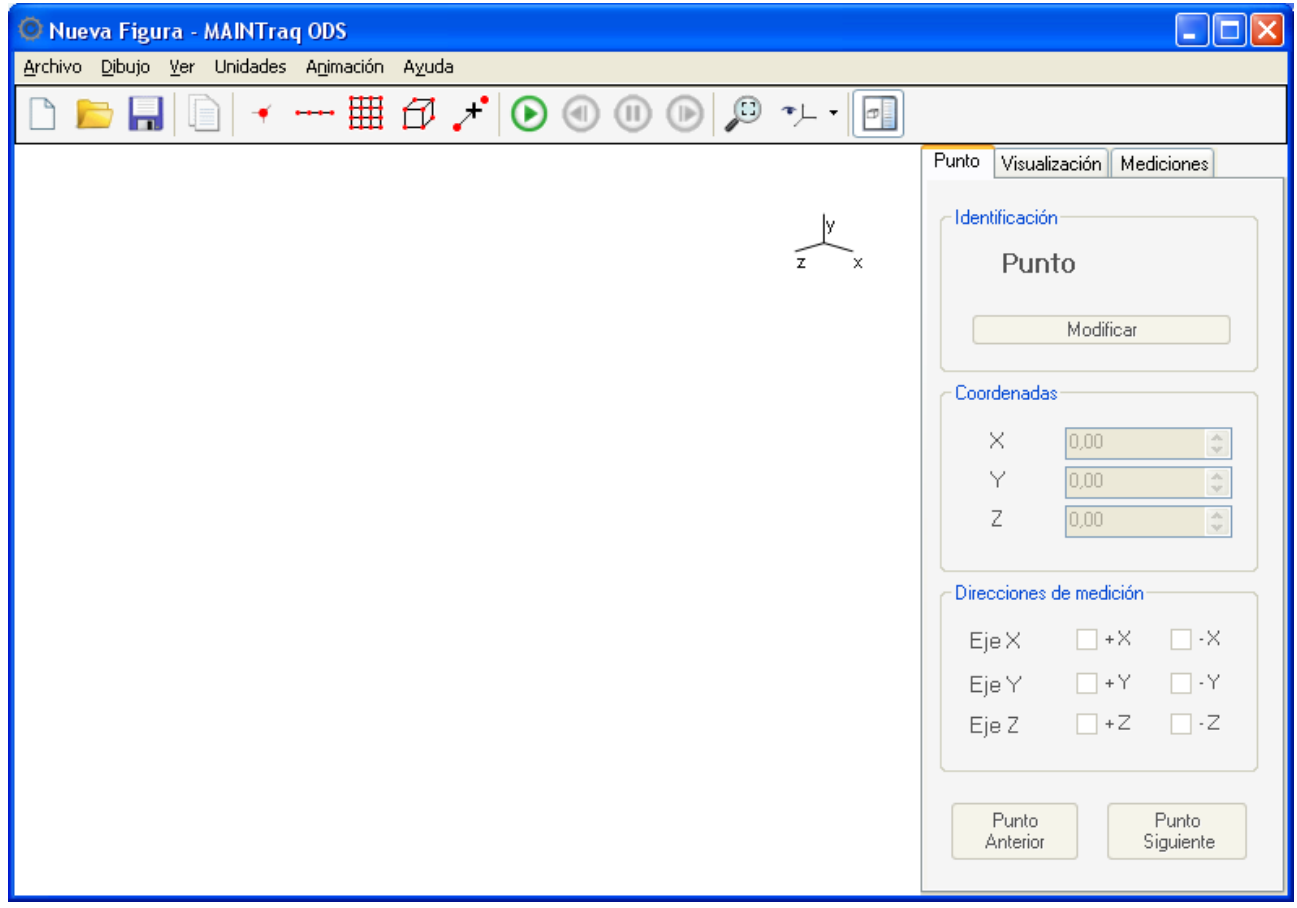

Presione el botón para insertar una grilla

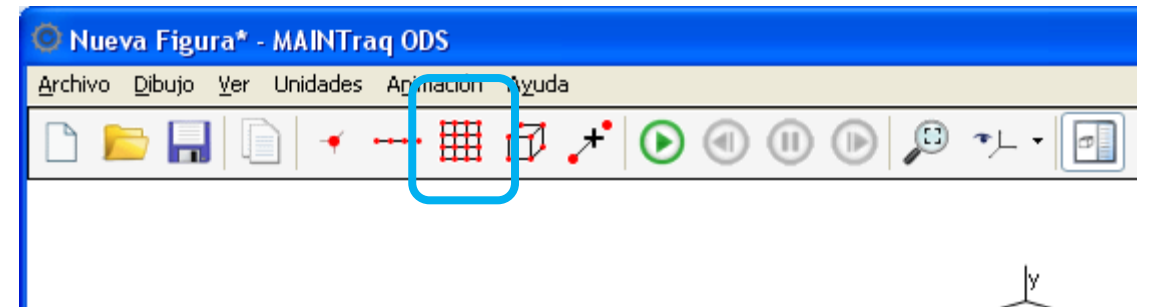

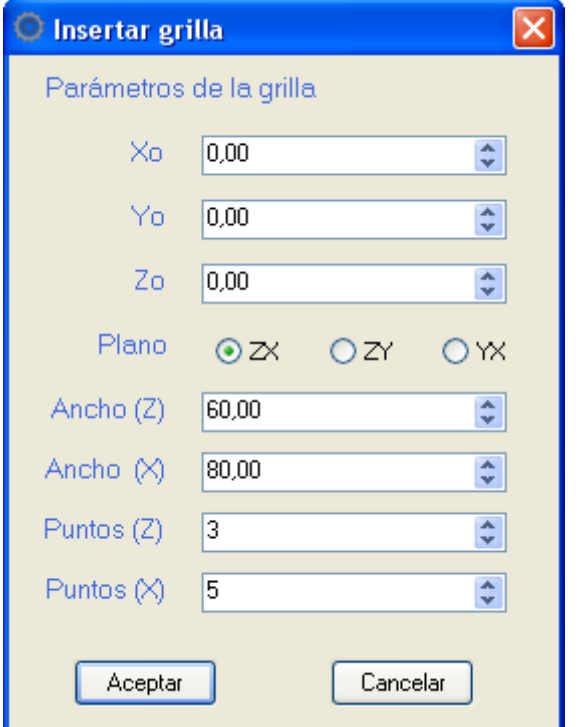

Indique la posición, tamaño y cantidad de puntos de la grilla.

Observe la grilla. Utilice la rueda del mouse para cambiar la escala.

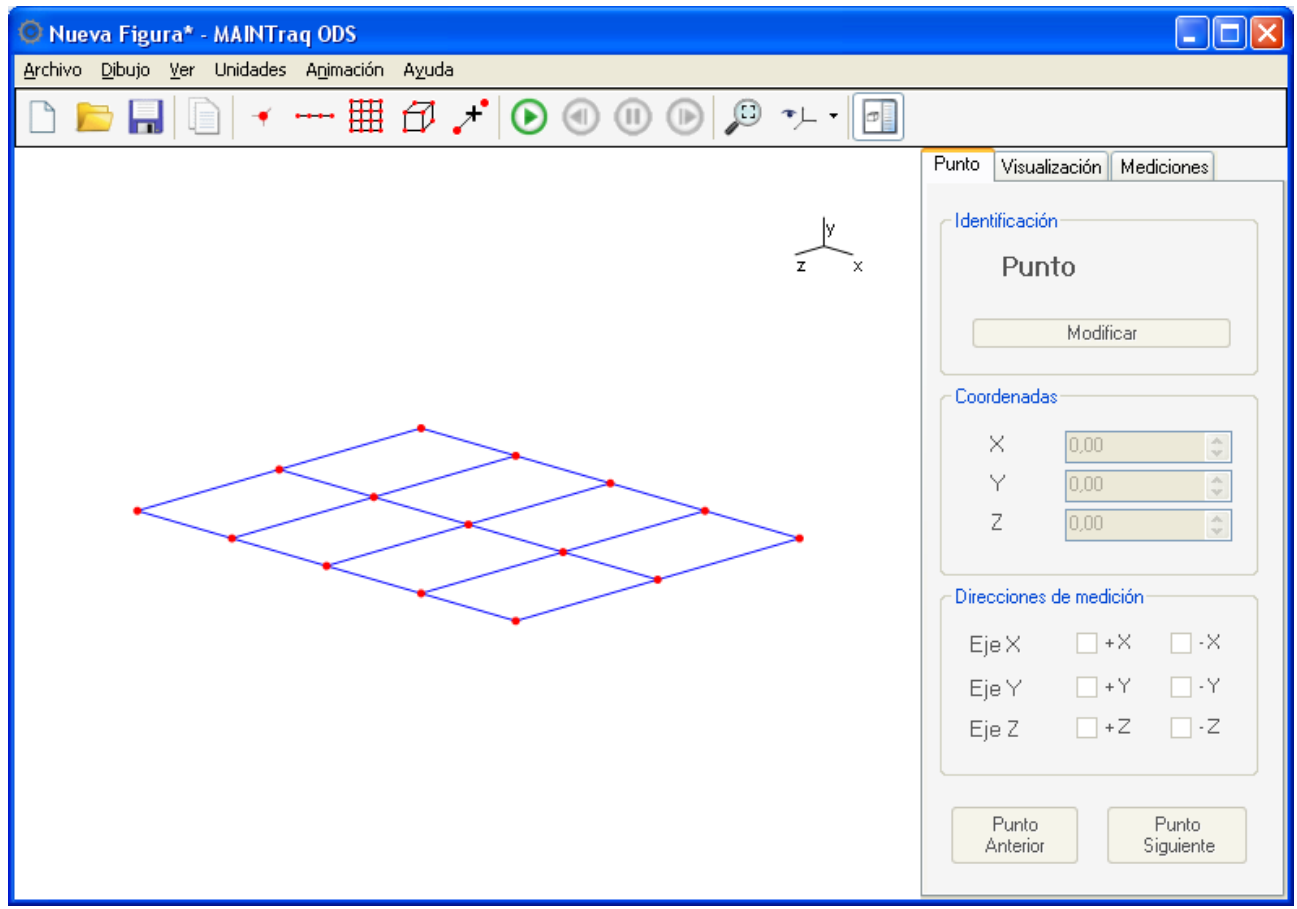

Presione F5 para ver u ocultar los identificadores de los puntos de medición.

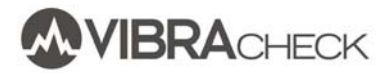

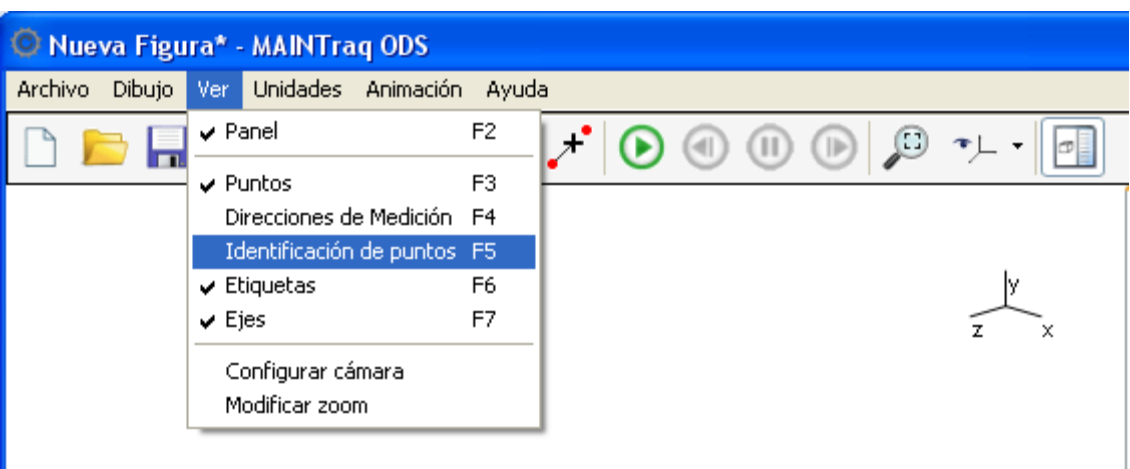

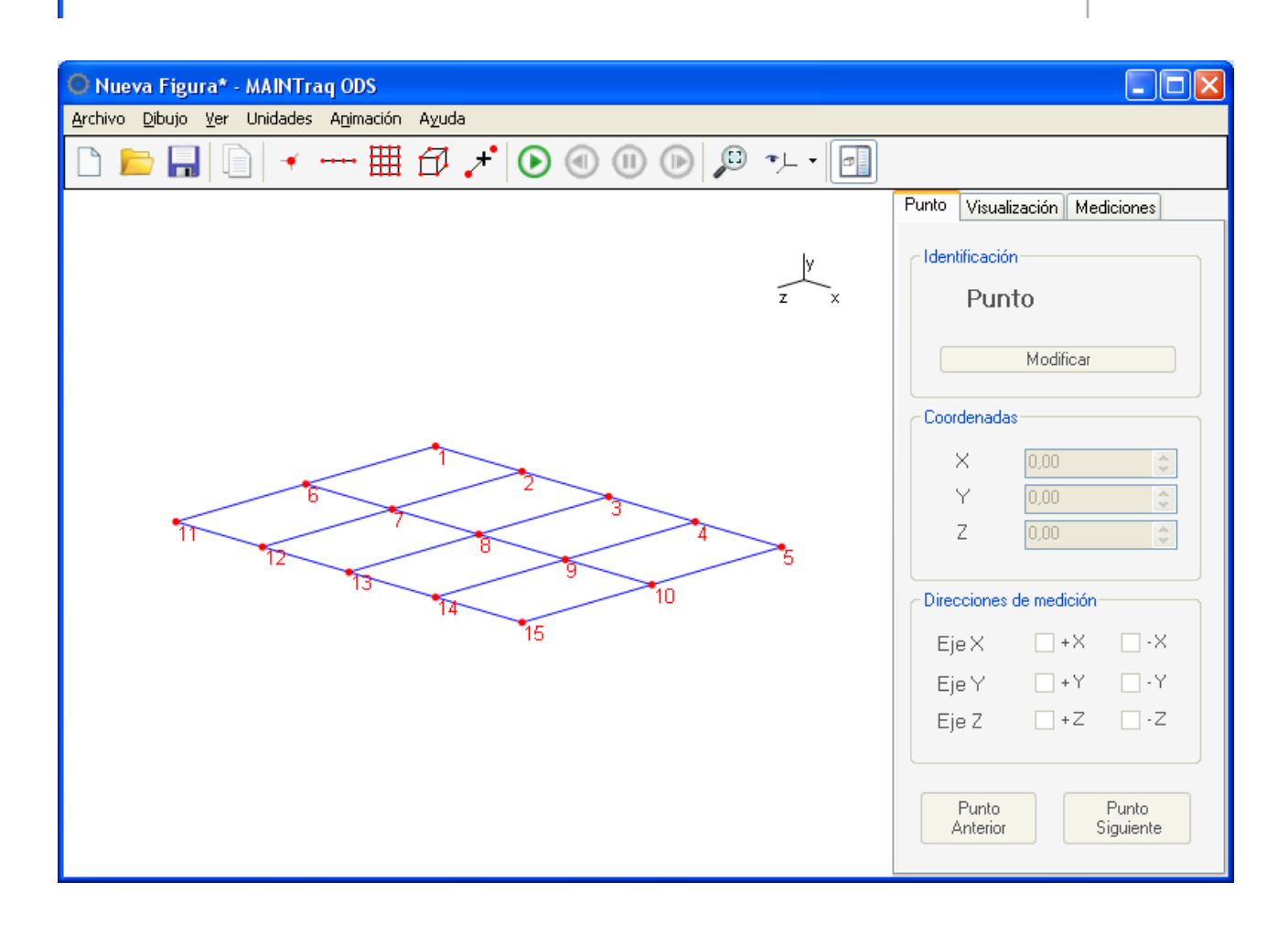

Indiqye que las mediciones se realizarán únicamente en la dirección Y para este ejemplo.

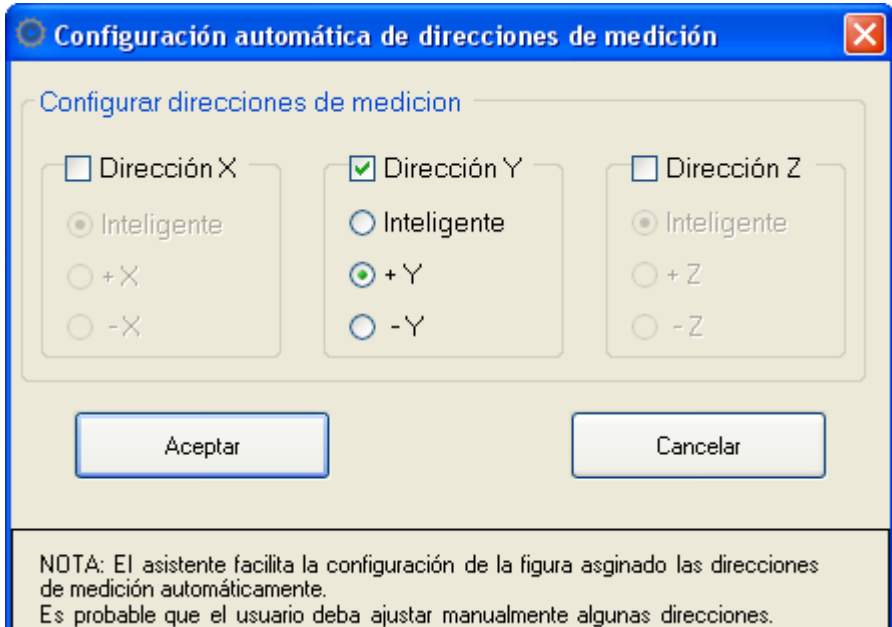

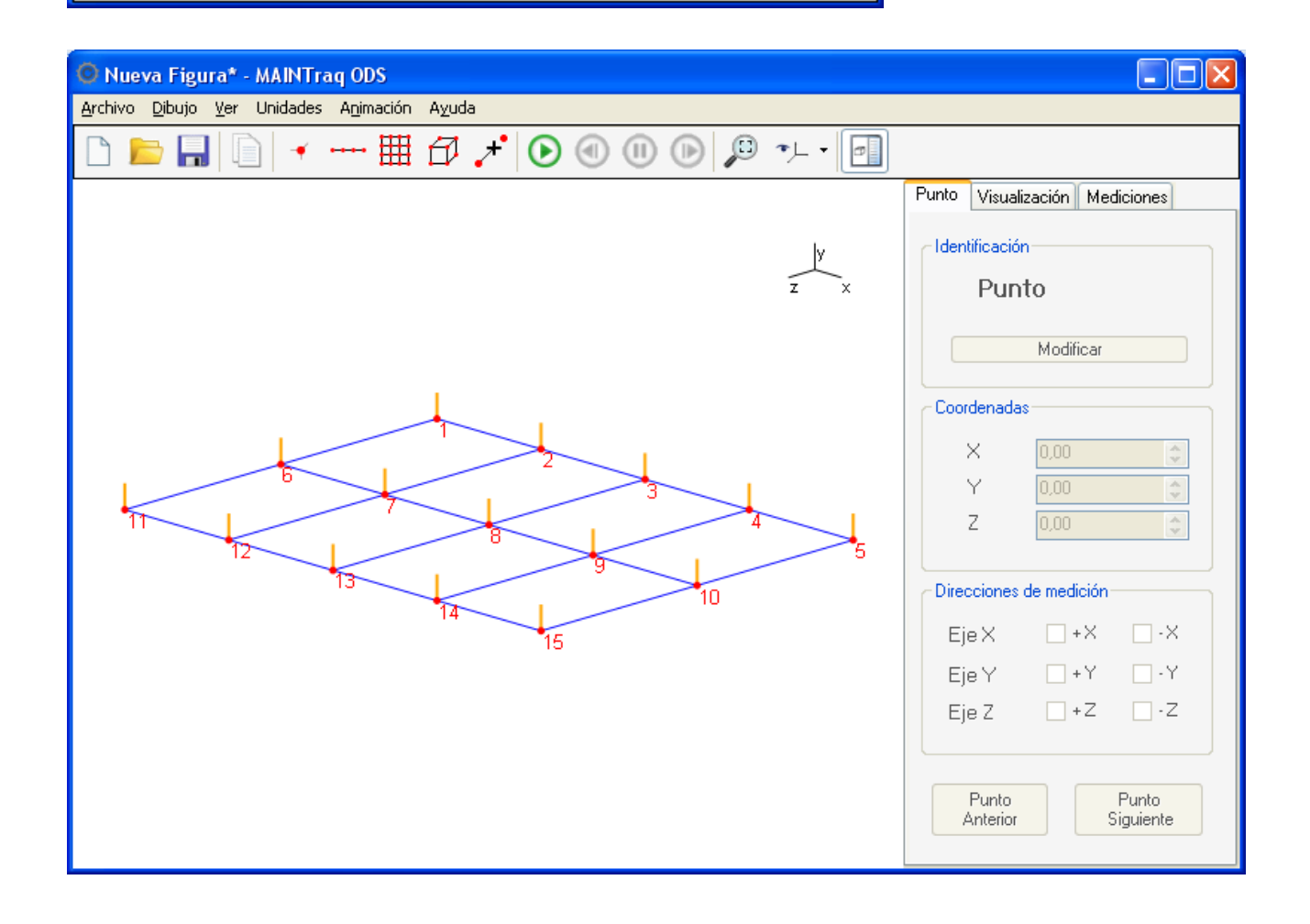

# **MEDICIÓN CON VIBRACHECK**

Conecte los acelerómetros a Vibracheck.

El acelerómetro conectado al CANAL#2 permanecerá en un punto fijo a lo largo de todo el ensayo. El acelerómetro conectado al CANAL#1 irá recorriendo los puntos de medición conforme a lo definido en el esquema.

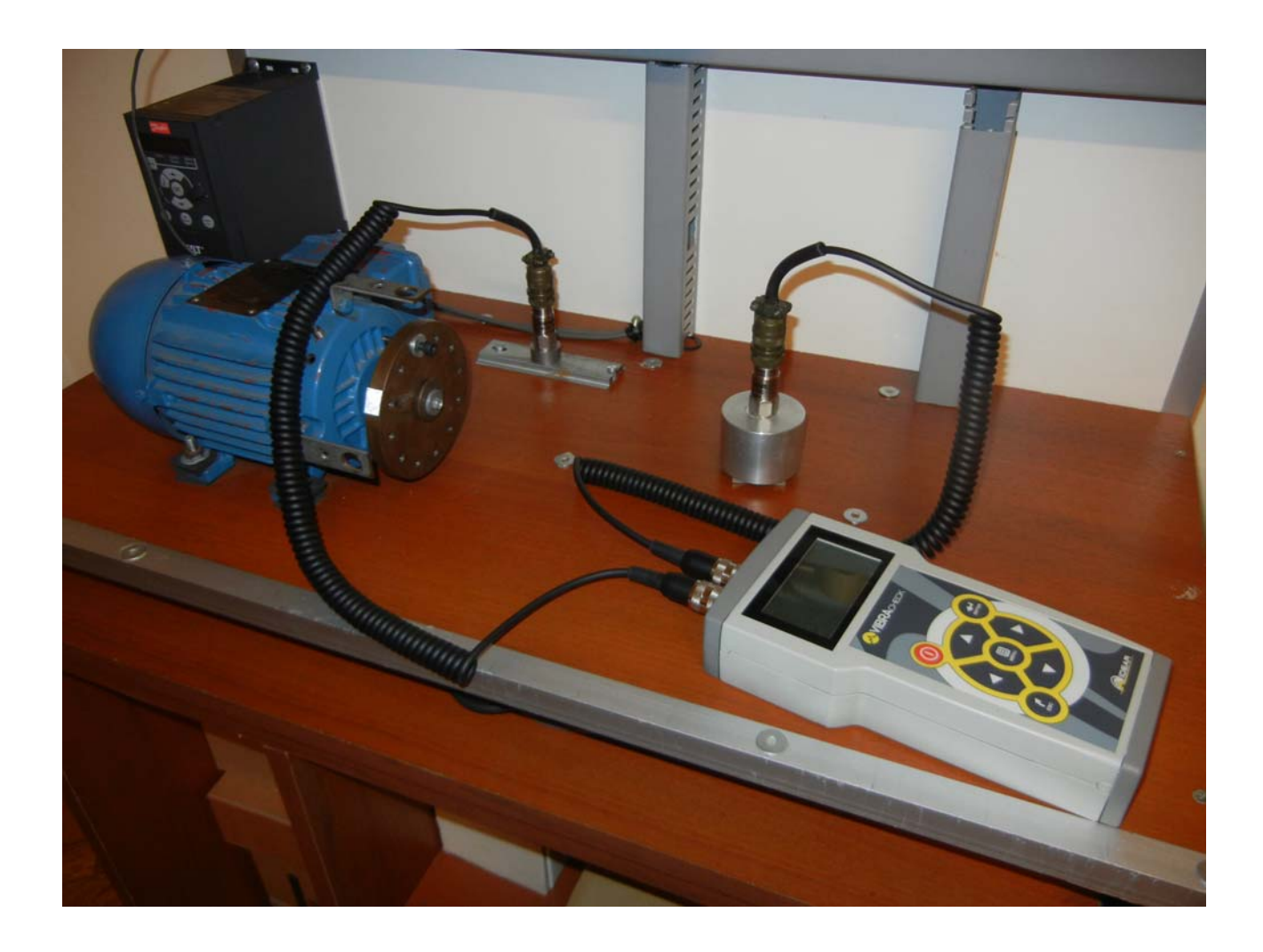

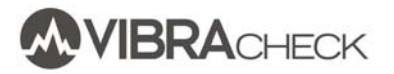

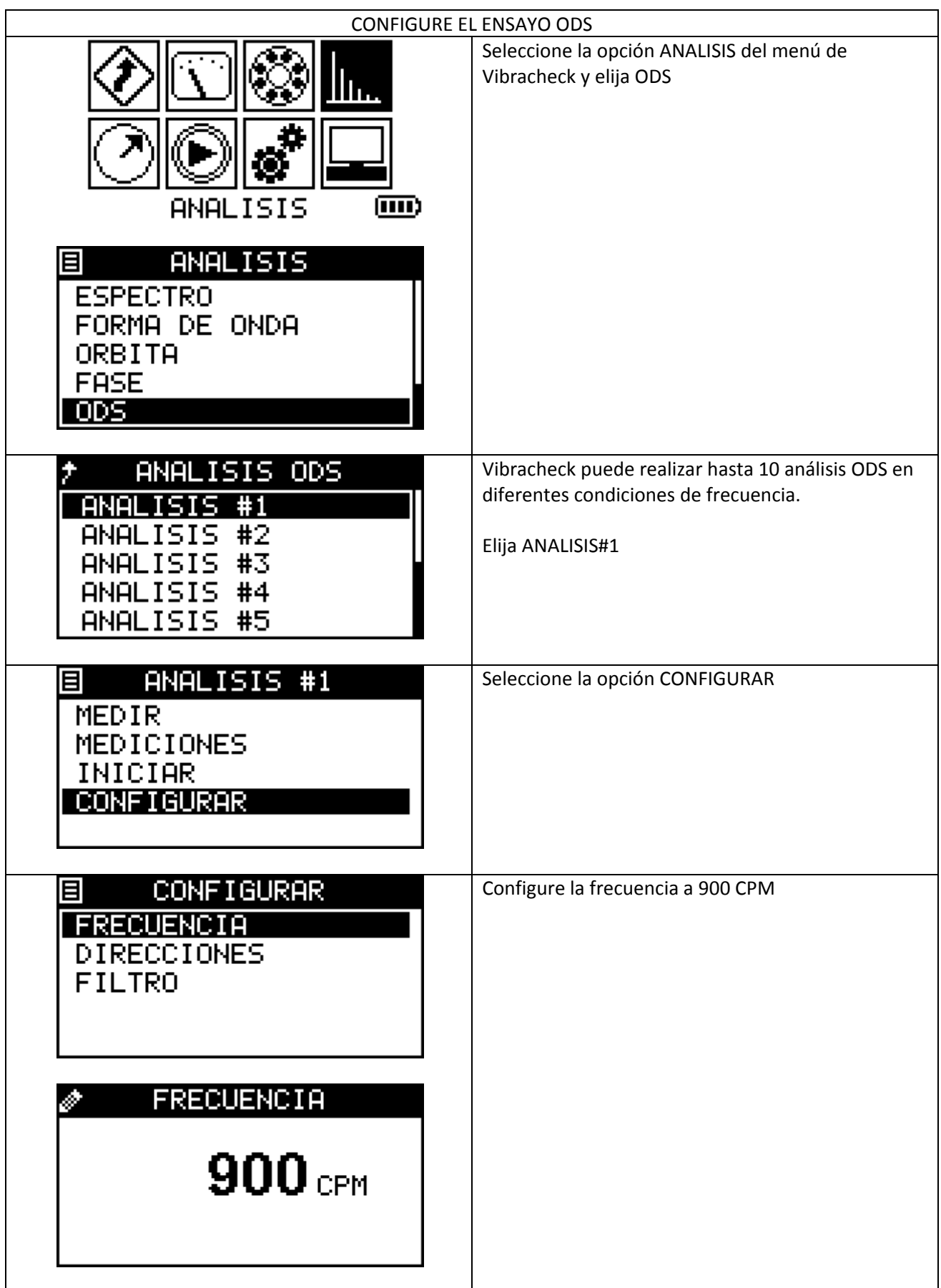

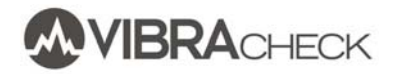

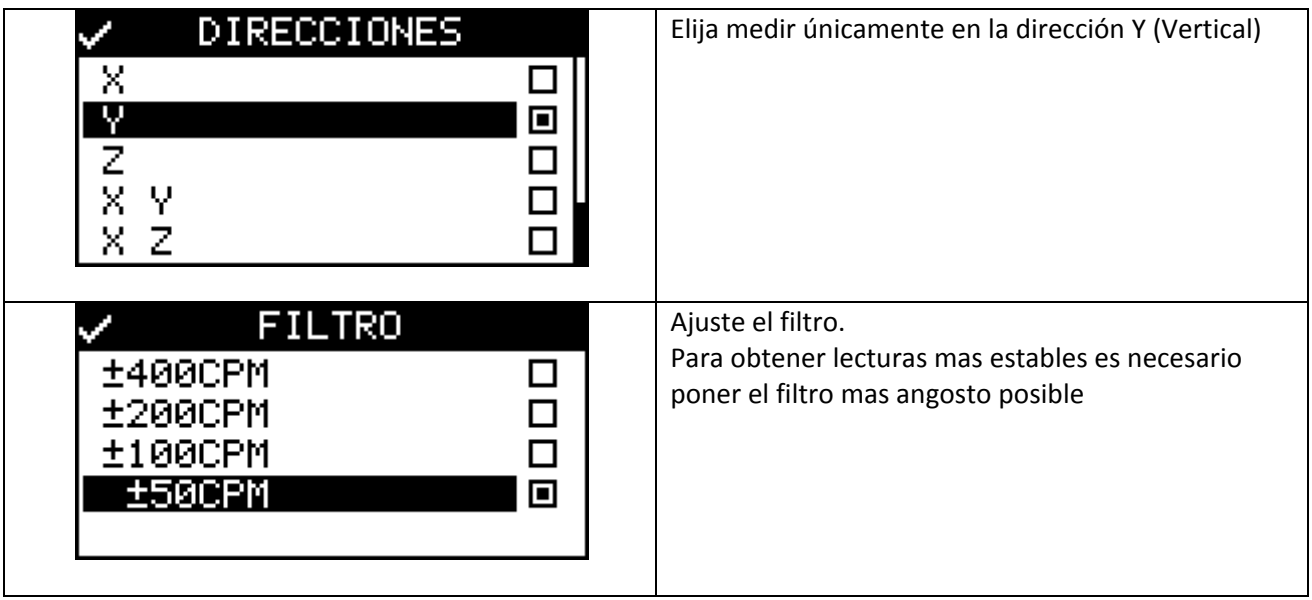

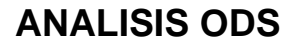

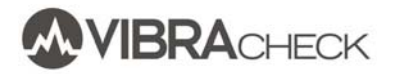

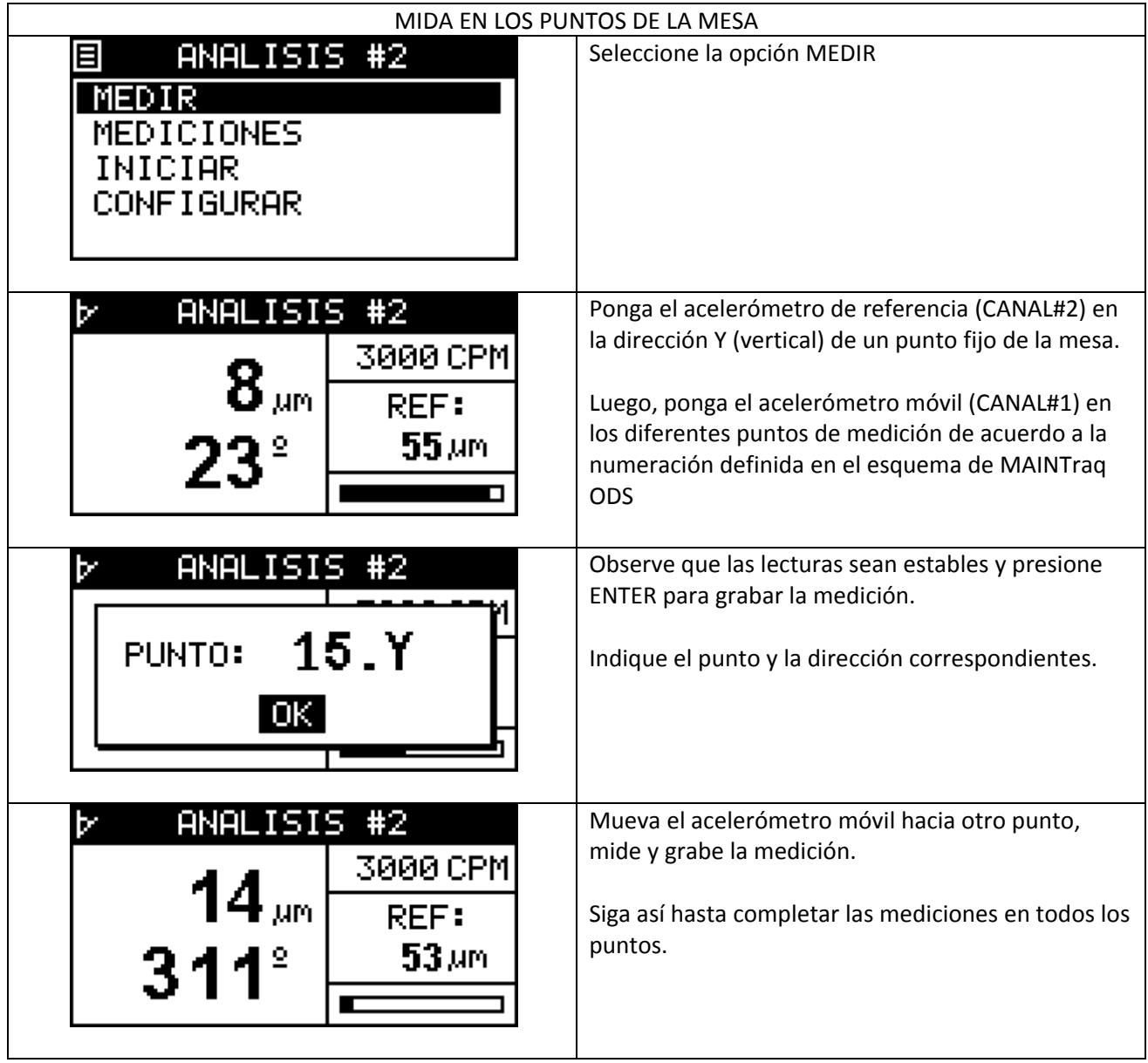

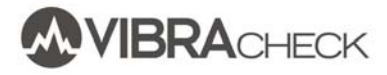

# **DESCARGUE LAS MEDICIONES DE VIBRACHECK EN PC**

Utilice el programa TRANSFER para descargar las mediciones (Puede descargarlo desde www.idear.net/Software)

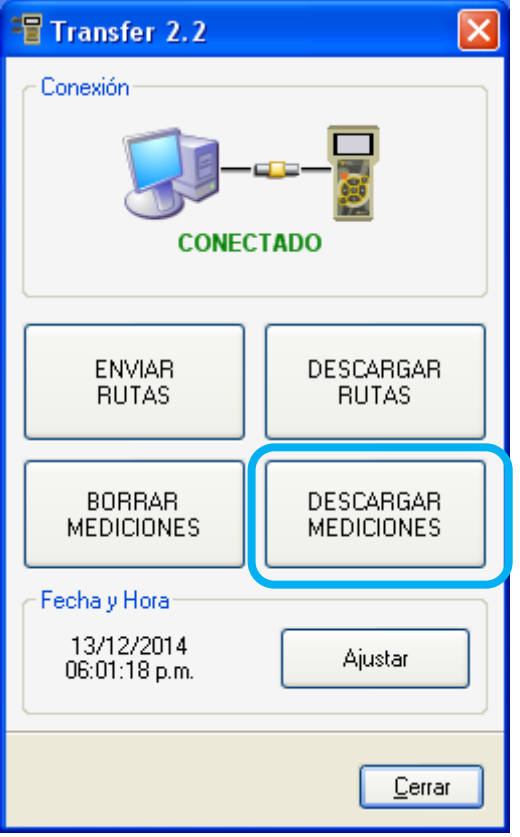

Indique la carpeta donde se descargarán los archivos.

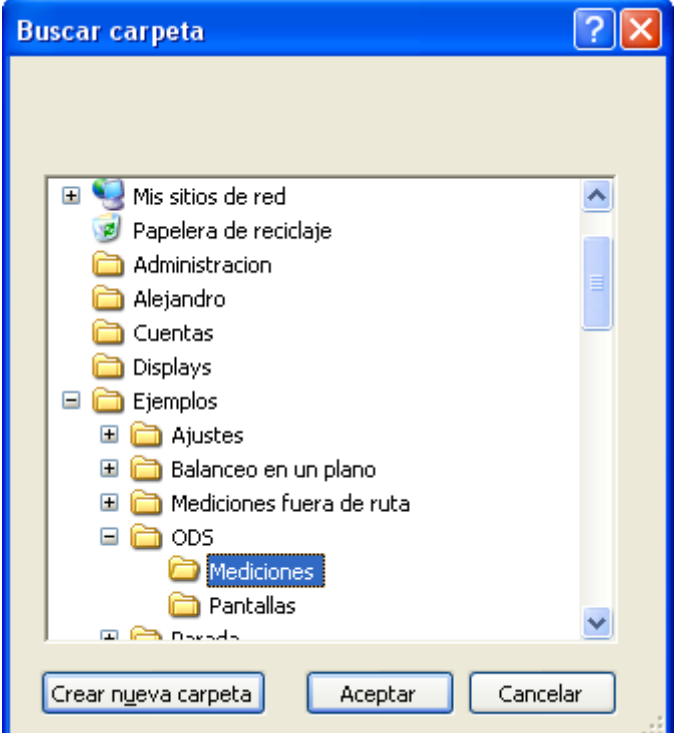

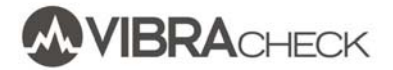

Observe los archivos con las mediciones de cada Ensayo (Análisis)

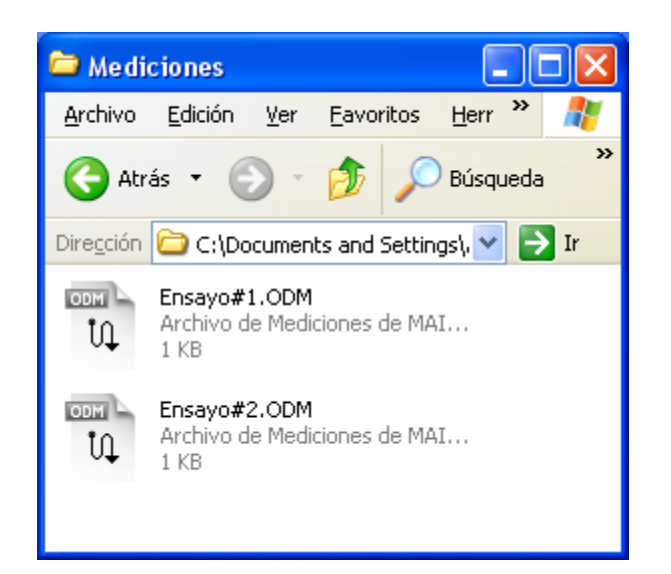

# **INCORPORE LAS MEDICIONES AL ANALISIS ODS**

### Seleccione *Administrar Mediciones* en el Menú de Archivo

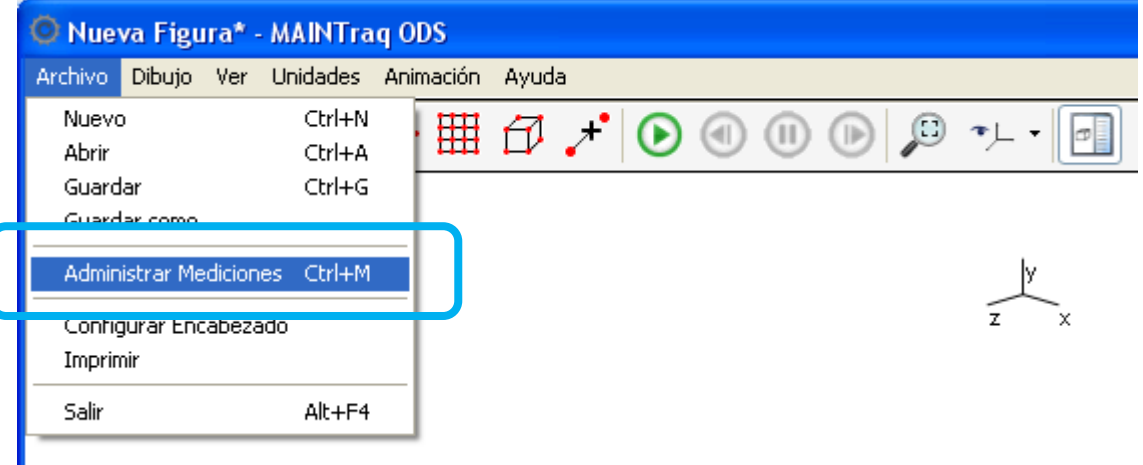

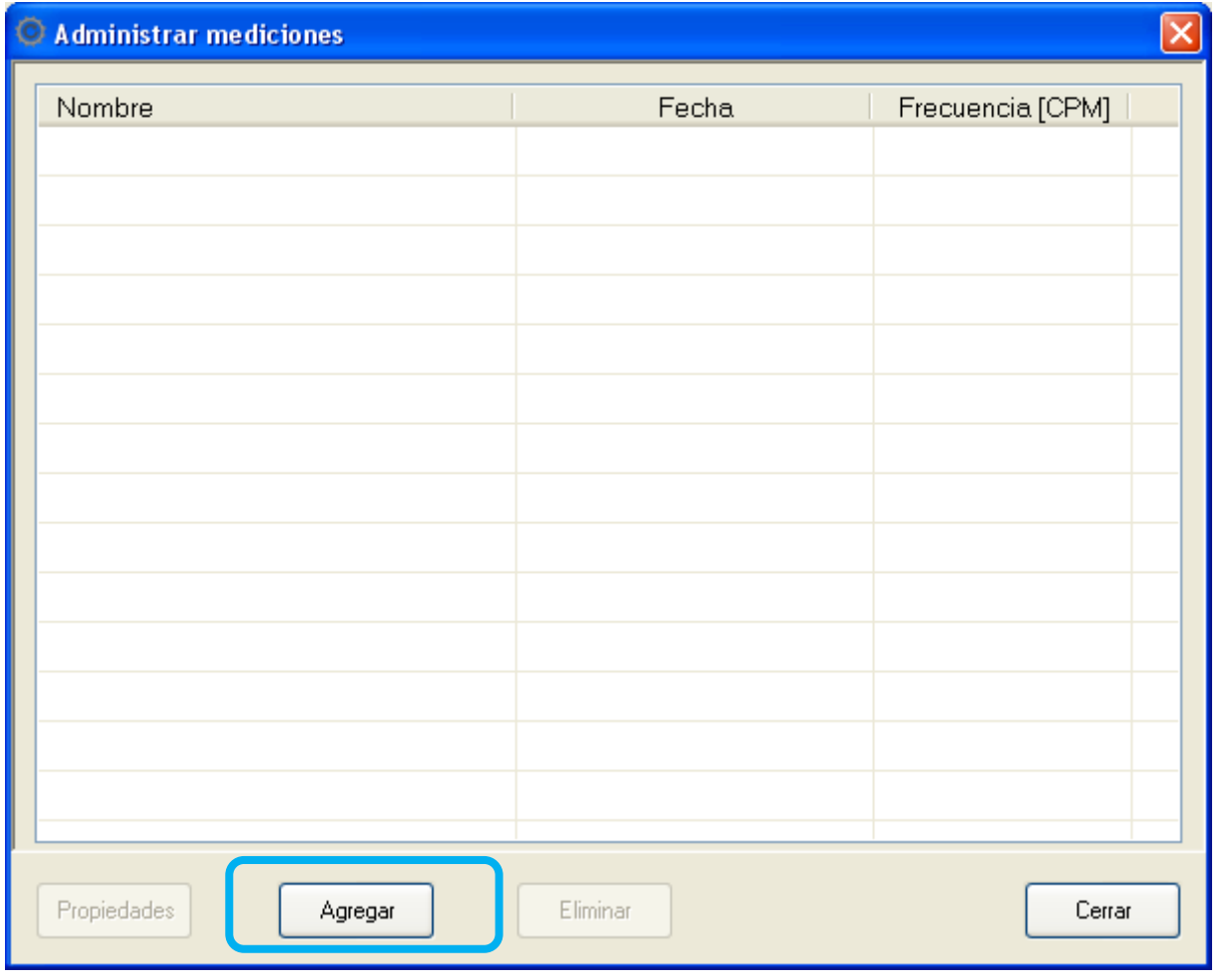

Presione *Agregar* para incorporar las mediciones

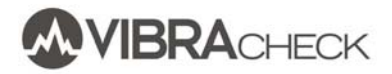

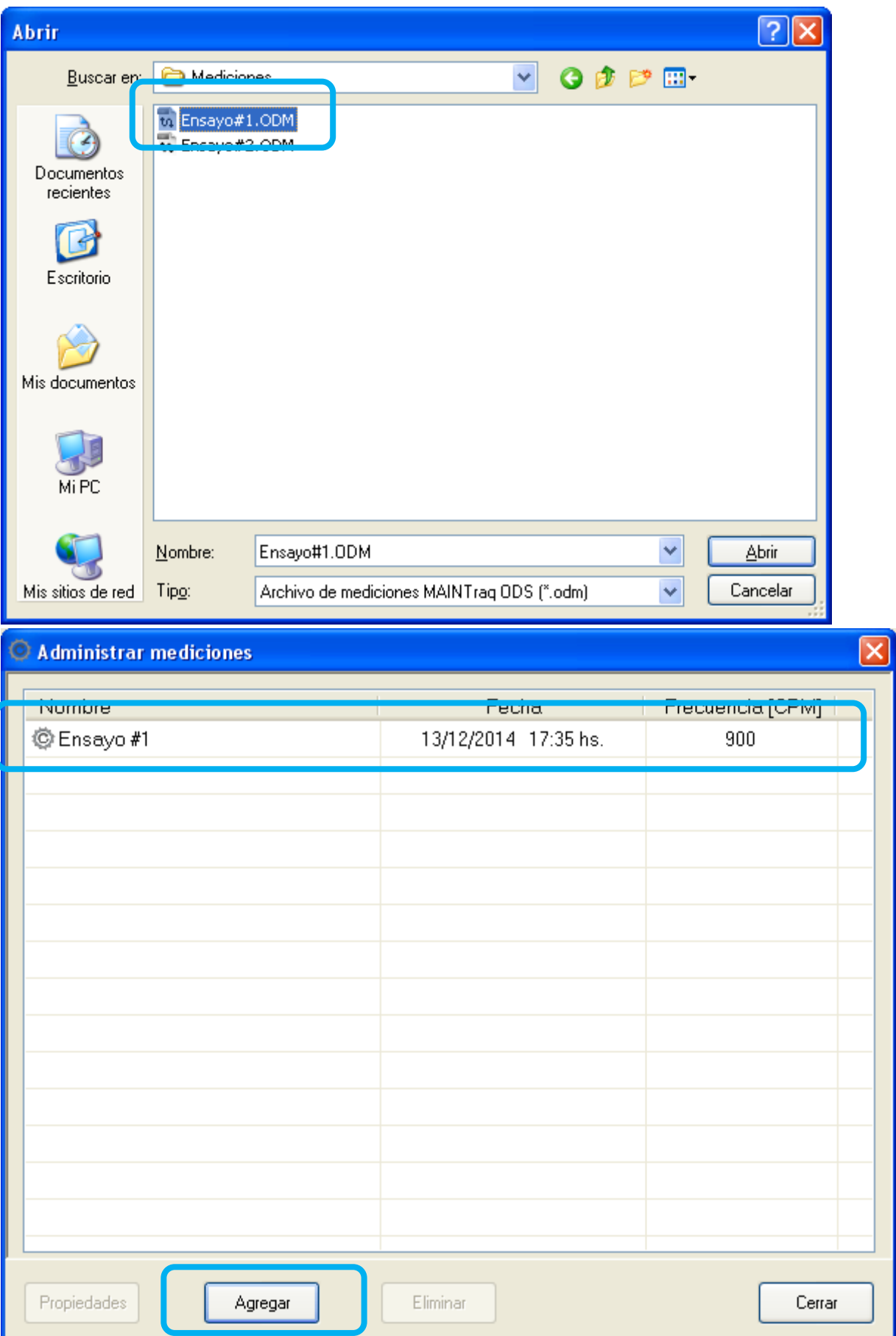

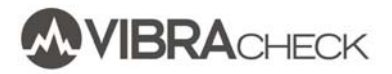

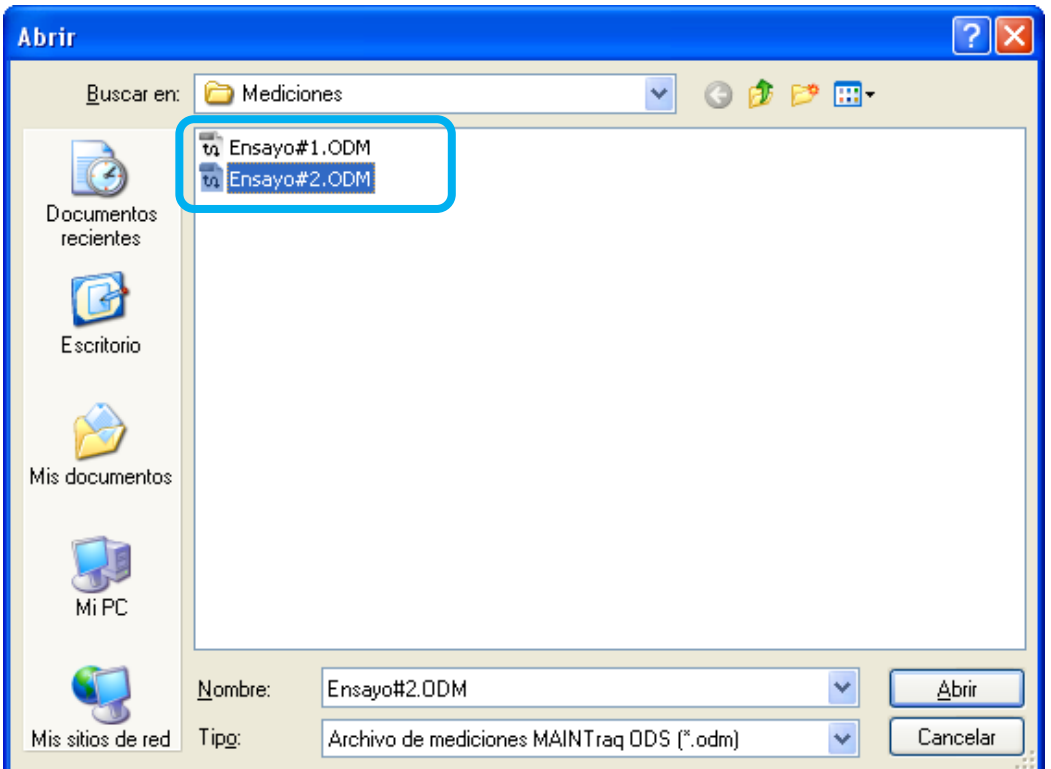

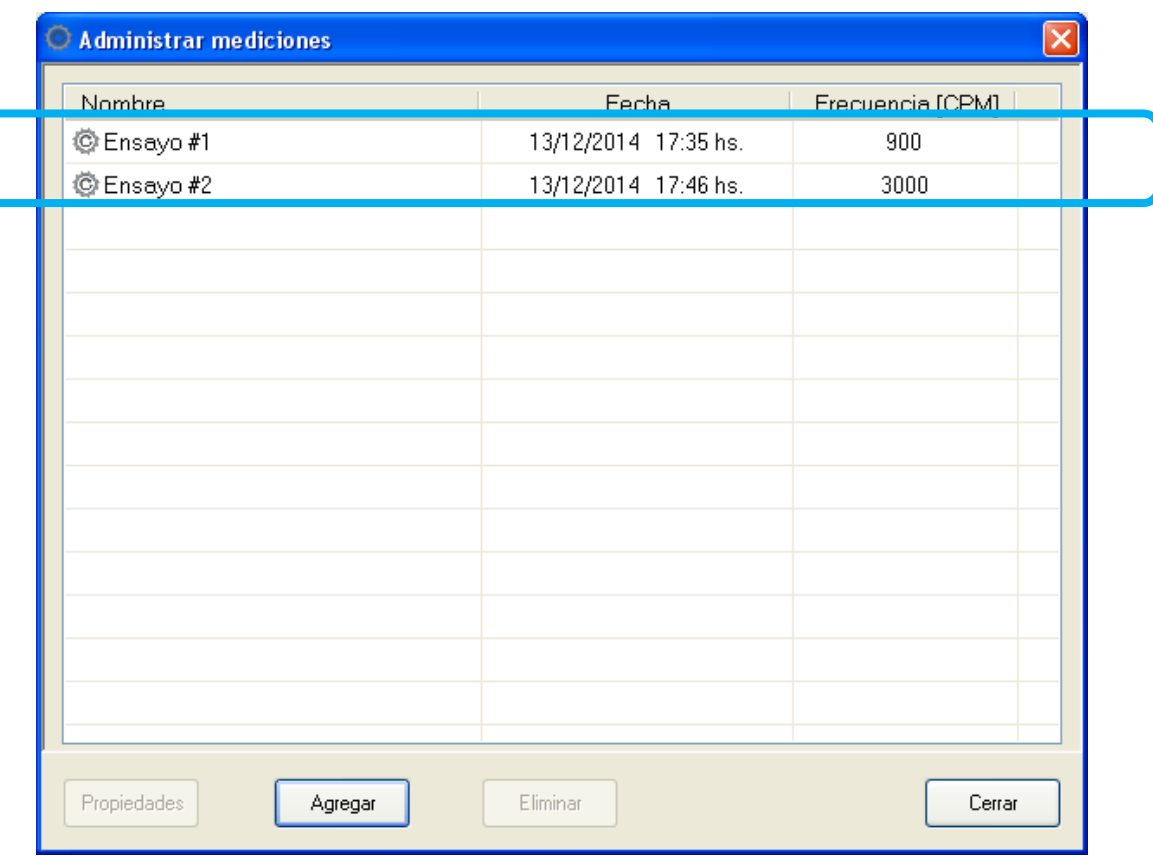

## **VEA LAS MEDICIONES DE CADA ENSAYO**

Seleccione la hoja Mediciones y elija uno de los ensayos para ver las mediciones realizadas en cada punto

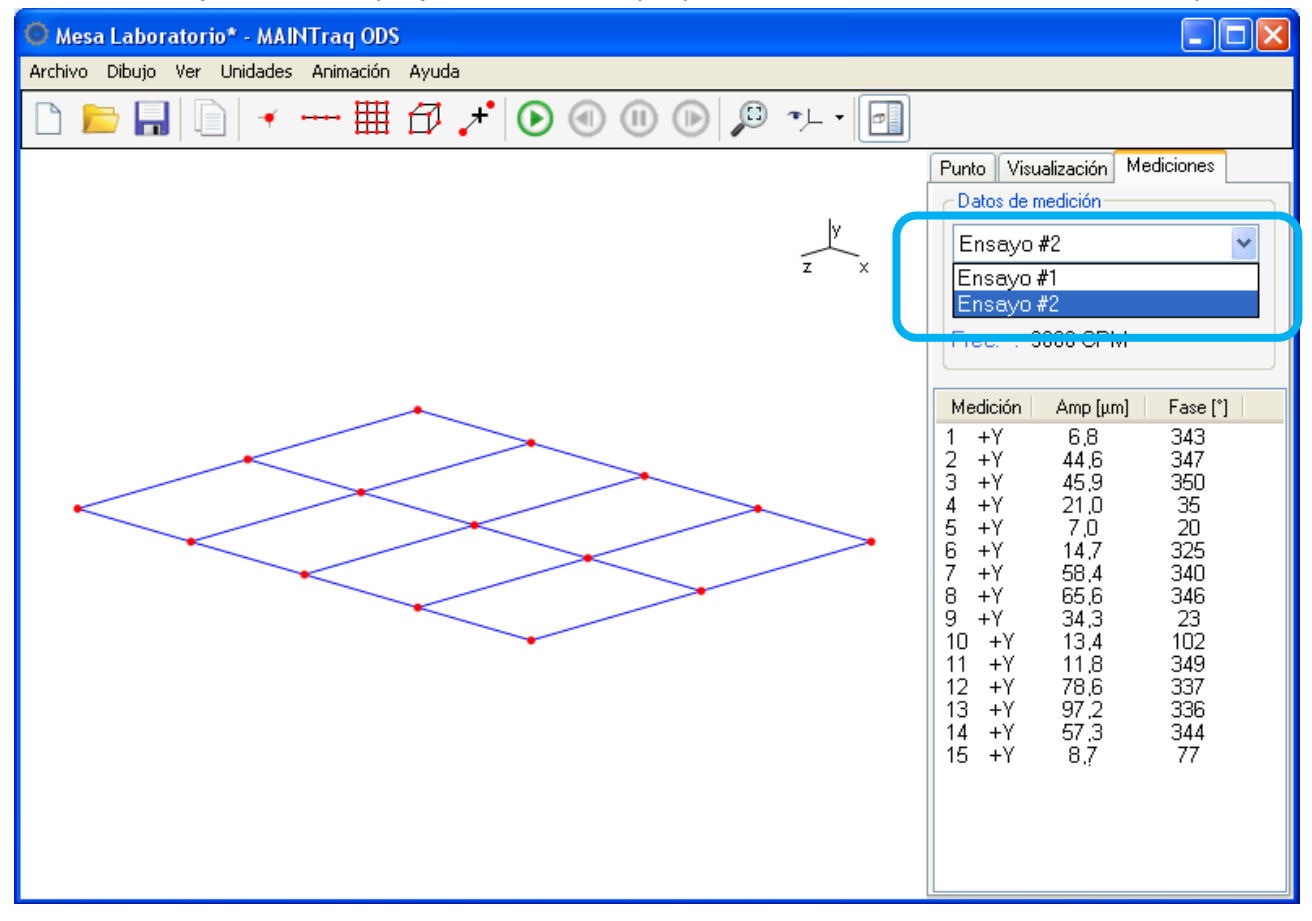

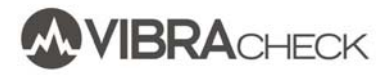

### Presione PLAY para animar el movimiento

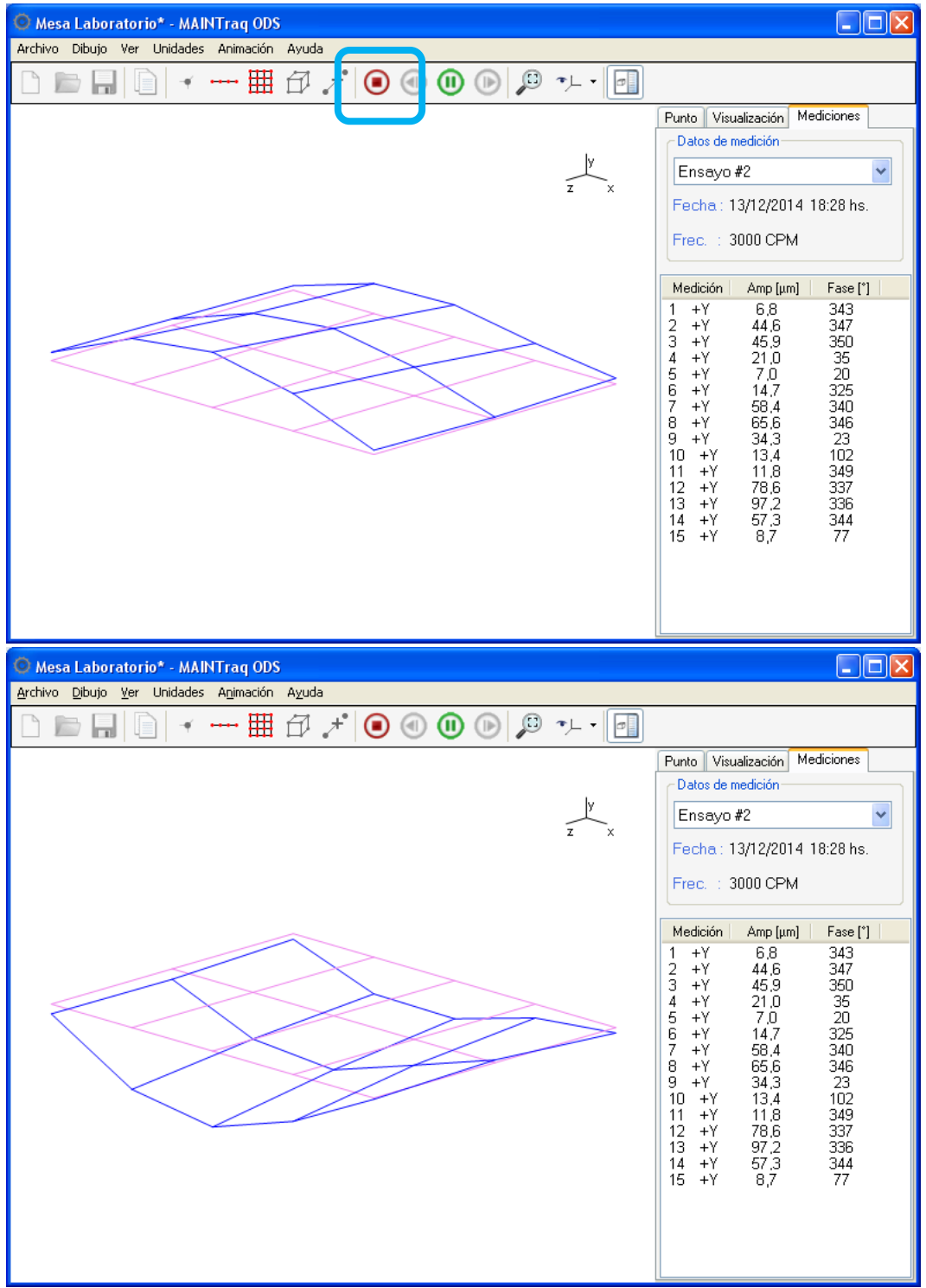

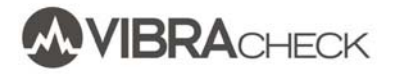

### Seleccione las visas ZX, ZY, XY presionando el botón de Vista

#### Vista ZY

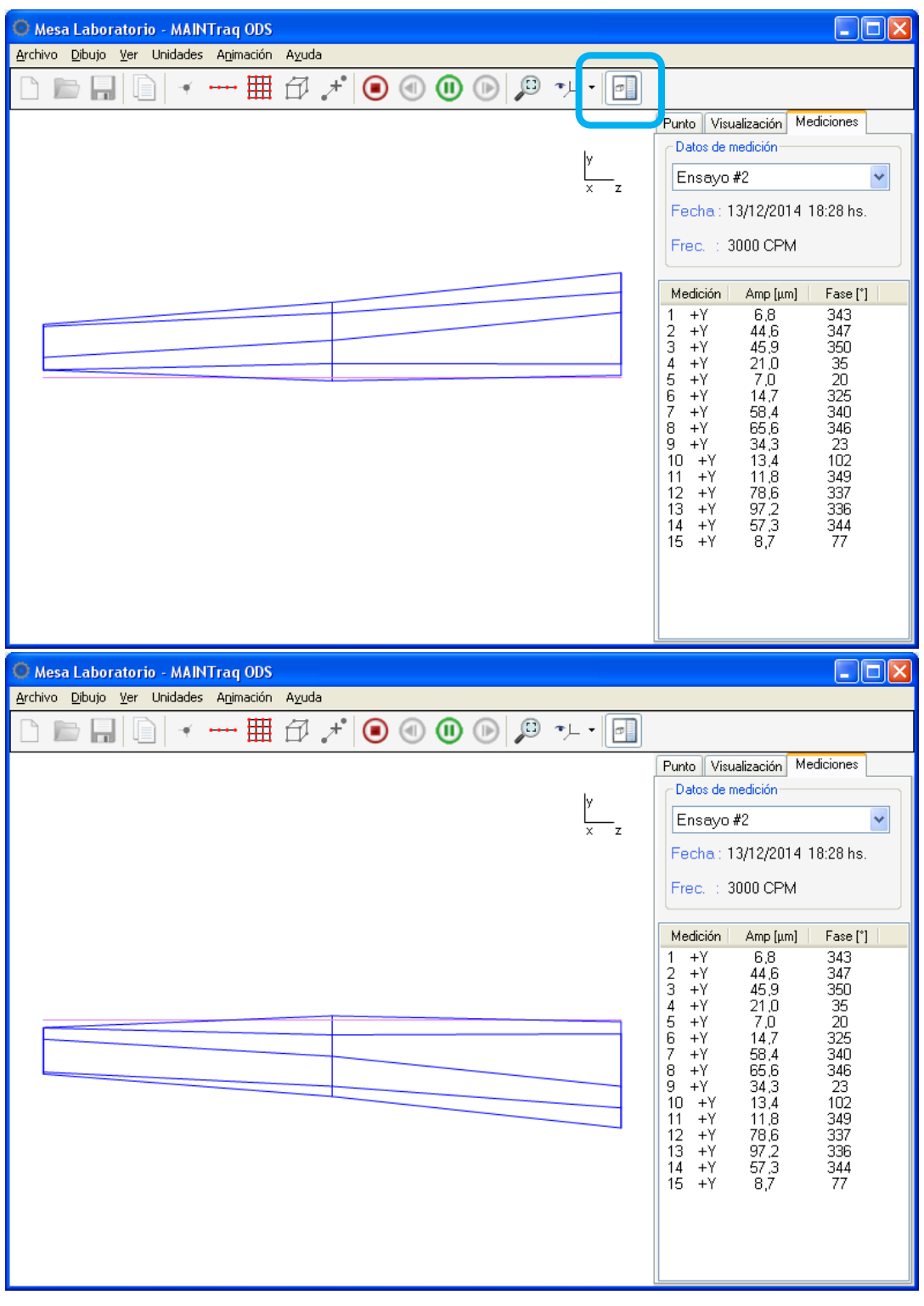

Vista XY

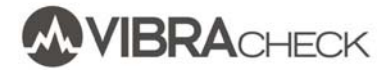

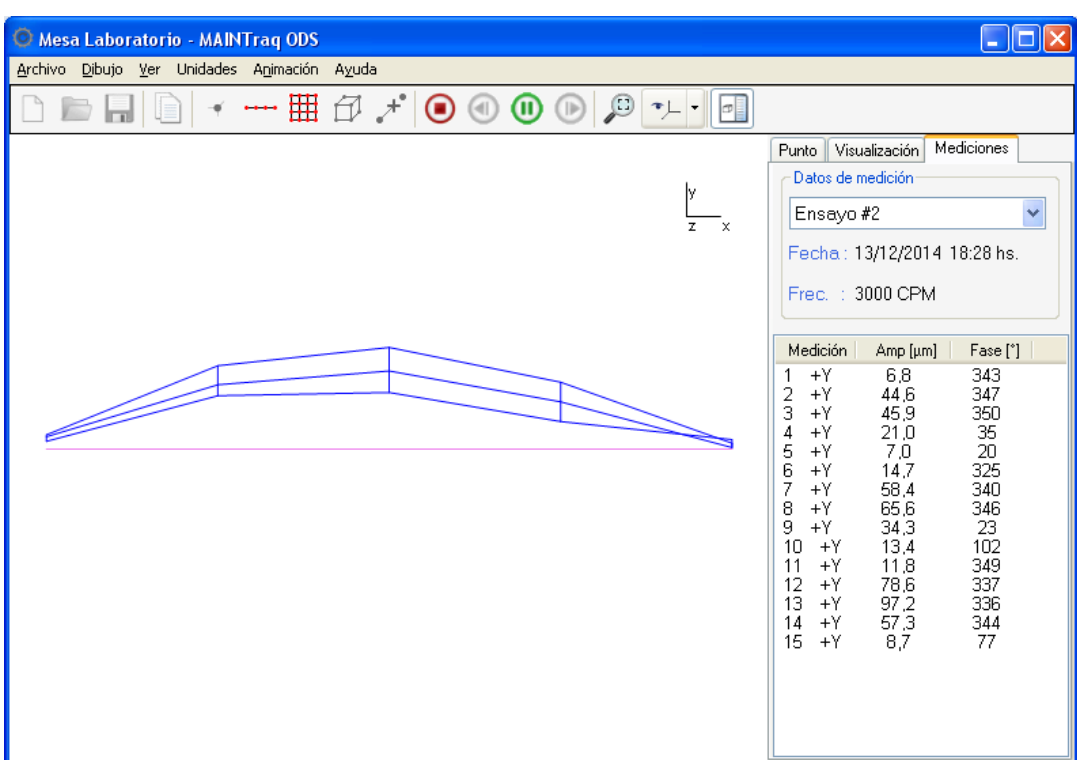

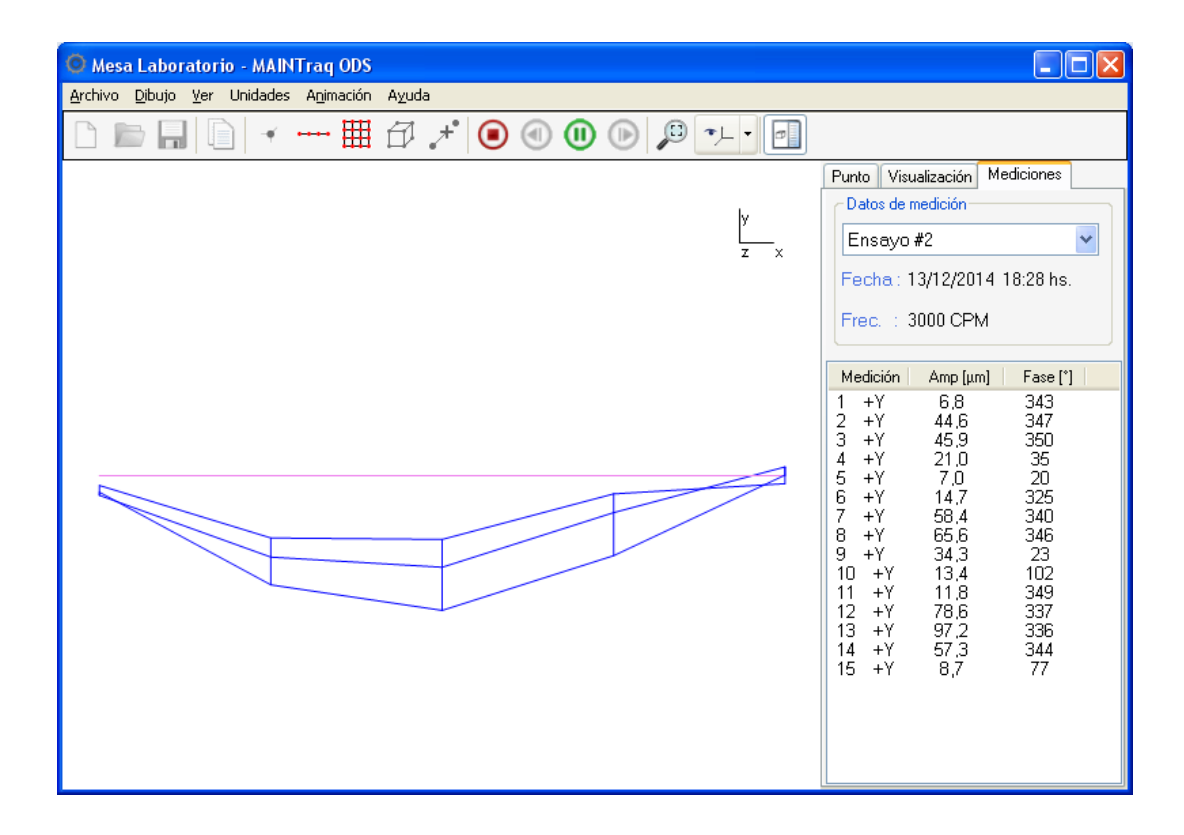